## **CONVERTIR ARXIUS A FORMAT PDF**

En l'actualitat podem disposar de diferents programes gratuïts per tal de transformar els nostres arxius (documents de Word, presentacions de PowerPoint, fulls de càlcul d'Excel, etc. etc.) en arxius PDF.

A aquest escrit s'explica com es fa amb el programa *PDFCreator*, atès que és una manera molt senzilla i eficient de crear els PDF des de qualsevol programa, incloent-hi l'Open Office, el Microsoft Office i d'altres. Quan s'instal·la aquest programa es crea al vostre ordinador a una impressora *virtual* en Windows: quan es vol transformar el document a PDF, cal anar al menú ARCHIVO i demanar IMPRIMIR; llavors cal seleccionar la impressora, que serà la PDFCreator, i quan li digueu que imprimeixi, en lloc d'imprimir en paper crea el nou arxiu en format PDF; i ja està!!!

Fixeu-vos que no cal canviar l'aplicació (Word, PowerPoint, Excel, ...) des de la qual es treballi!!!

A continuació s'explica com descarregar i instal·lar el programa, així com la forma de fer-lo servir (concretament en la versió actual, que és la 0.8.0).

## **1. Descàrrega i instal·lació del programa**

## El procés és molt senzill.

Es pot descarregar des de moltes pàgines web<sup>1</sup>. Si ho feu des de la dels autors, aquesta és: http://sourceforge.net/projects/pdfcreator

Veureu que us ofereix descarregar diversos arxius:

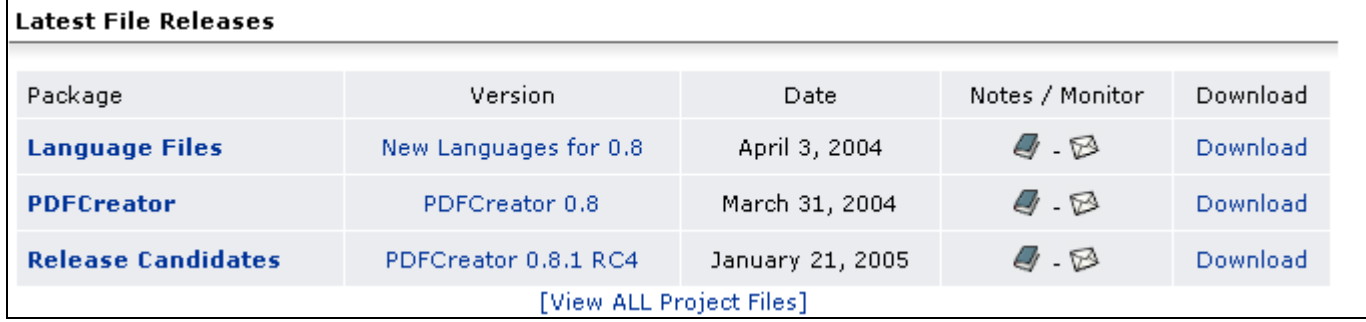

En aquest cas cal fer el següent:

l

- a) A la zona **PDFCreator** descarregueu el fitxer *PDFCreator-0\_8\_0\_AFPLGhostscript.exe*
- b) Amb aquesta descàrrega el programa visualitzarà les instruccions en anglès o alemany (a voluntat de l'usuari). Si voleu un altre idioma (castellà, català, etc.) cal descarregar el mòdul d'idiomes, a partir de la zona **Language Files**. En el cas del català veureu que us cal descarregar el fitxer *catala.ini*
- c) Ara ja podeu instal·lar el programa: executeu l'arxiu *PDFCreator-0\_8\_0\_AFPLGhostscript.exe*. En ferho, en primer, lloc us deixa escollir entre anglès o alemany (després ja comentaré com es fa el canvi per a un altre idioma). A partir d'ara cal anar acceptant les pantalles que apareixen (una d'elles és acceptar la llicència). Quan acaba informa que cal reiniciar l'ordinador. Feu-ho.
- d) Si voleu canviar l'idioma que us heu descarregat: un cop instal·lat el programa, copieu a la carpeta *Languages* del **PDFCreator** l'arxiu del l'idioma corresponent (per exemple, el *catala.ini*. Després, executeu el programa **PDFCreator** i a l'opció *Language* canvieu a ""Català" a per activar l'idioma català.

<sup>&</sup>lt;sup>1</sup> Si falla la pàgina oficial, amb google podeu cercar d'altres llocs. Per exemple: http://pdfcreator.uptodown.com (descàrrega externa de l'autor).

## **2. Convertir un document a PDF**

Posarem l'exemple del cas d'una presentació feta amb PowerPoint, però tingueu en compte que el procediment és el mateix des de qualsevol altre programa.

- a) Aneu al menú **Archivo** , **Imprimir**.
- b) A la secció *Impresora* és on es troba, a la zona **Nombre** (vegeu figura de l'esquerra), la llista d'impressores disponibles. A la relació d'impressores cal triar la "impressora" PDFCreator (no tingueu por, sí, es tracta d'imprimir, però no imprimirà):

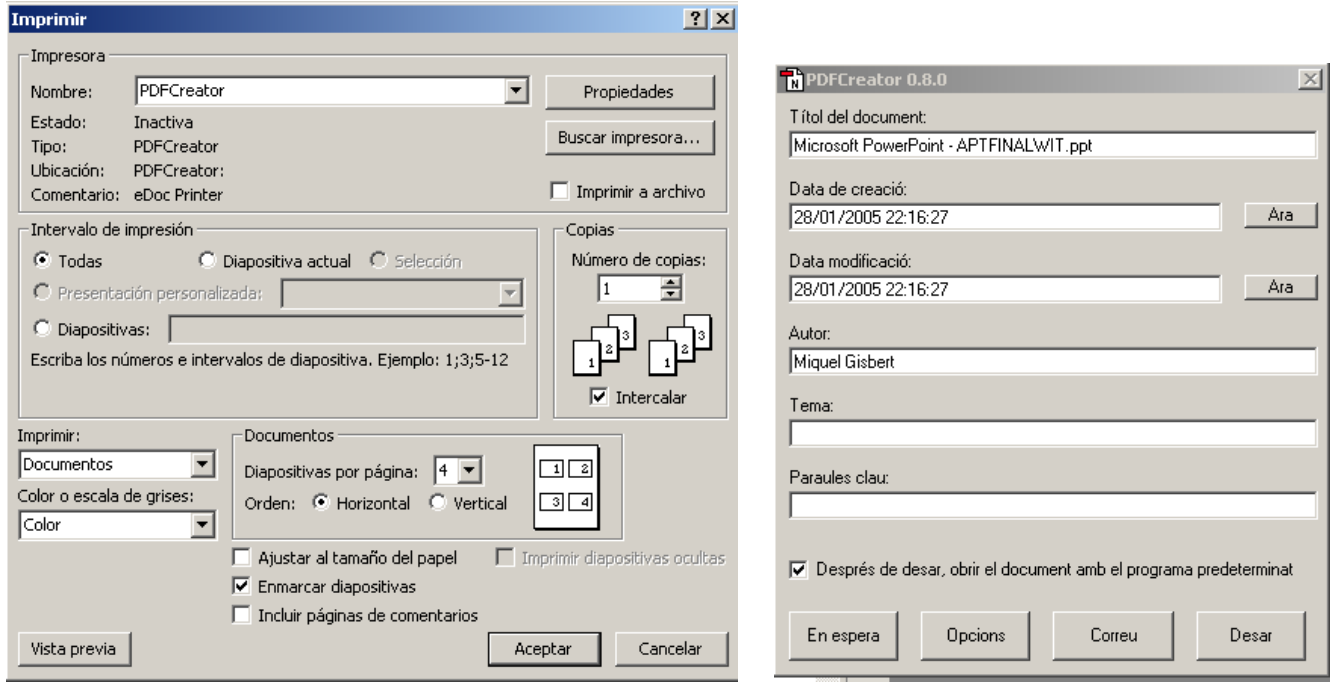

- c) Al quadre de diàleg de la impressió podeu triar els paràmetres que vulgueu. En el cas que es mostra, s'ha demanat imprimir: *documents*, *4 per pàgina*, ....Un cop triades les opcions ja podeu prémer el botó *Aceptar.*
- d) Al cap d'una estoneta surt el quadre (figura de la dreta) on podeu posar l'autor i d'altres coses, com, per exemple, si voleu que en acabar de transformar s'obri l'Acrobat i es vegi com ha quedat el "vostre" arxiu en format PDF. A aquest quadre caldrà demanar l'opció de la dreta, **Desar.**
- e) Quan apliqueu **Desar**, us demanarà la carpeta i nom que li voleu donar al vostre PDF. No canvieu la part final del nom (que es diu *extensió*; és a dir, no canvieu *.pdf*). Quan deseu l'arxiu, al cap d'una estoneta ja haureu acabat la transformació, i si teniu activada l'opció esmentada abans relativa a obrir l'Acrobat, podreu comprovar el resultat.

Nota: en el cas de presentacions, si imprimiu documents (no diapositives) i voleu que es vegin peus o capçaleres a les pàgines en PDF cal fer el mateix que caldria fer si imprimíssim els documents: anar a **Ver,**  Patrón, Patrón de documentos, i introduir allò que es vulgui.

Bona sort!!

© *Miquel Gisbert*, 2005 *mgisbert@pie.xtec.es Versió 1.0*